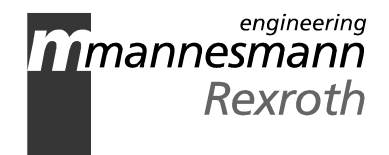

# Control and Visualization Terminal BTV01.3

Servicing Guidelines

DOK-SUPPL\*-BTV01.3\*HDD-MA02-EN-P

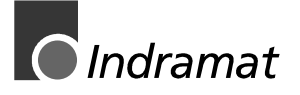

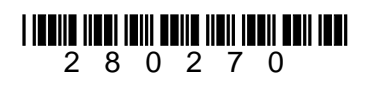

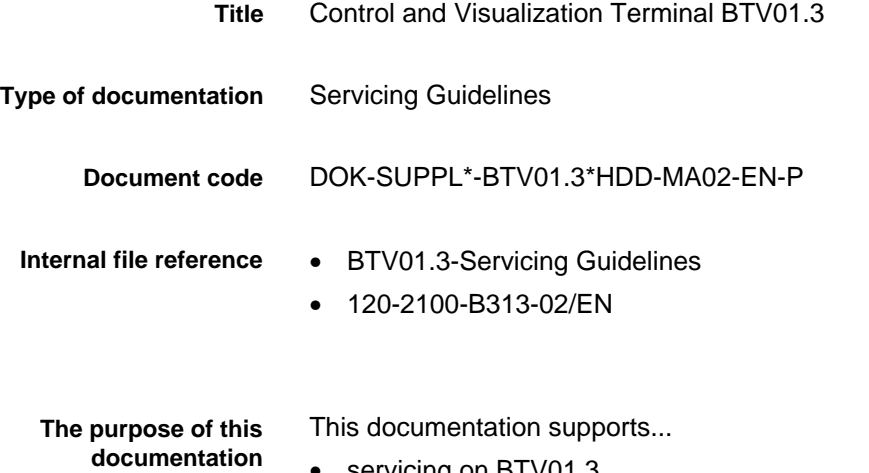

• servicing on BTV01.3

**Editing sequence**

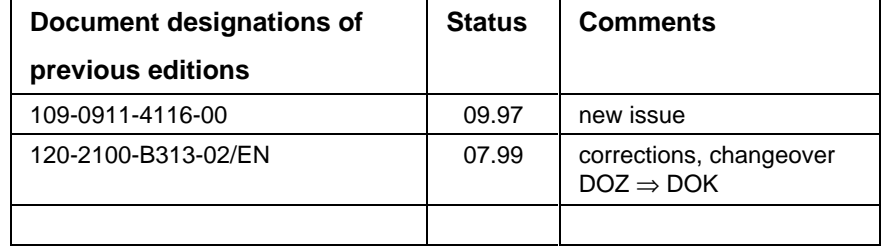

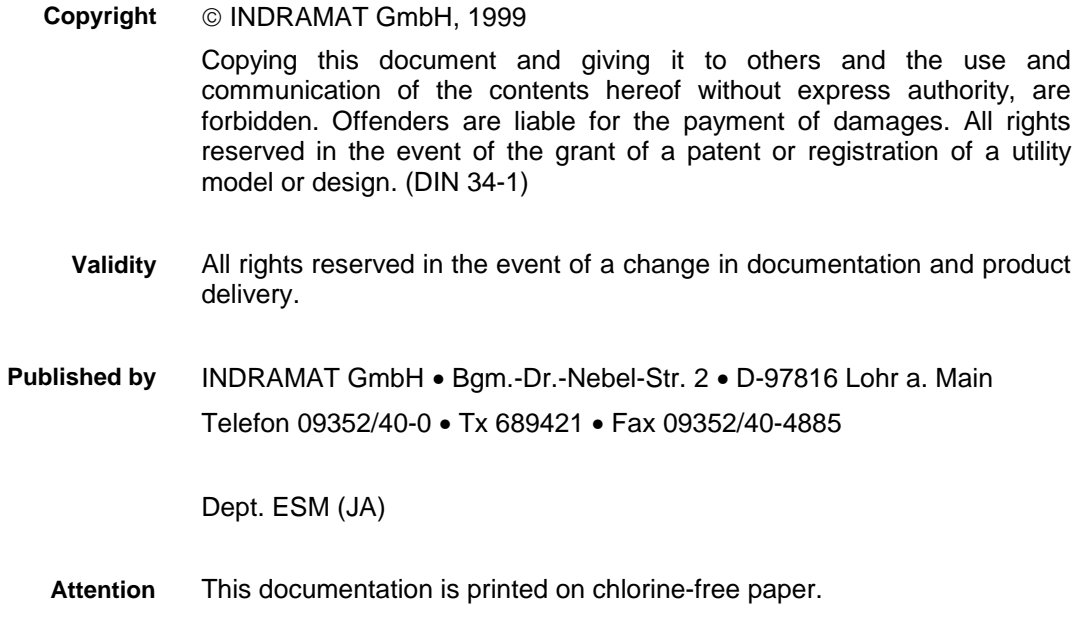

# **Contents**

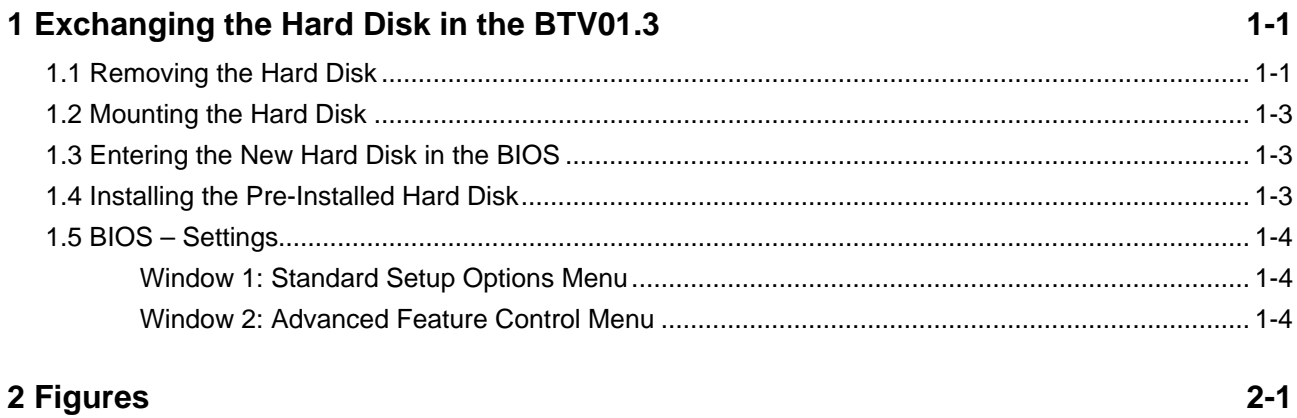

#### 3 Index

 $3 - 1$ 

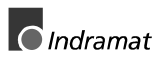

### **1 Exchanging the Hard Disk in the BTV01.3**

**Attention**: Hard Disks are highly sensitive to shock and vibrations! The Hard Disk may only be replaced after **dismantling** and if **no power** is being applied to the BTV01.3!

### **1.1 Removing the Hard Disk**

- Switch machine off, dismantle and place it on its front.
- After removing the three mounting screws as illustrated in Figure 1-1, remove the Hard Disk holder and lay it on the right hand side on the back wall of housing.

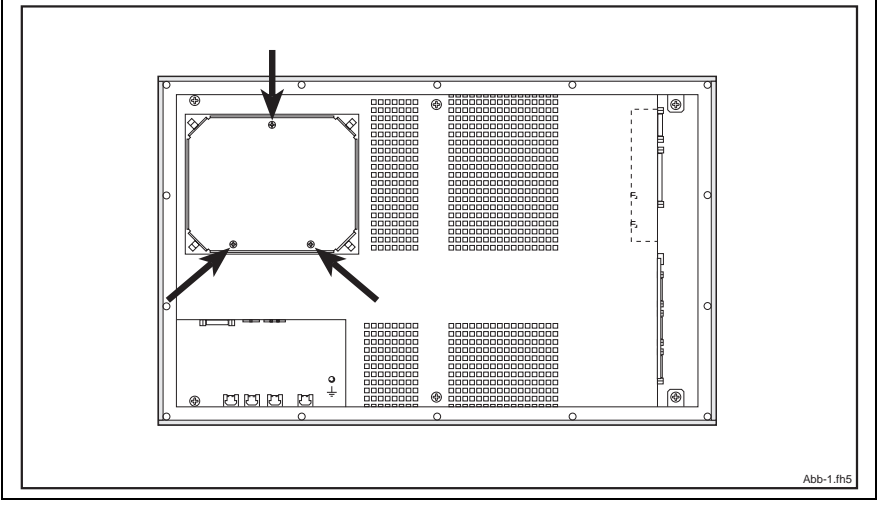

Fig. 1-1: Loosen the Hard Disk holder

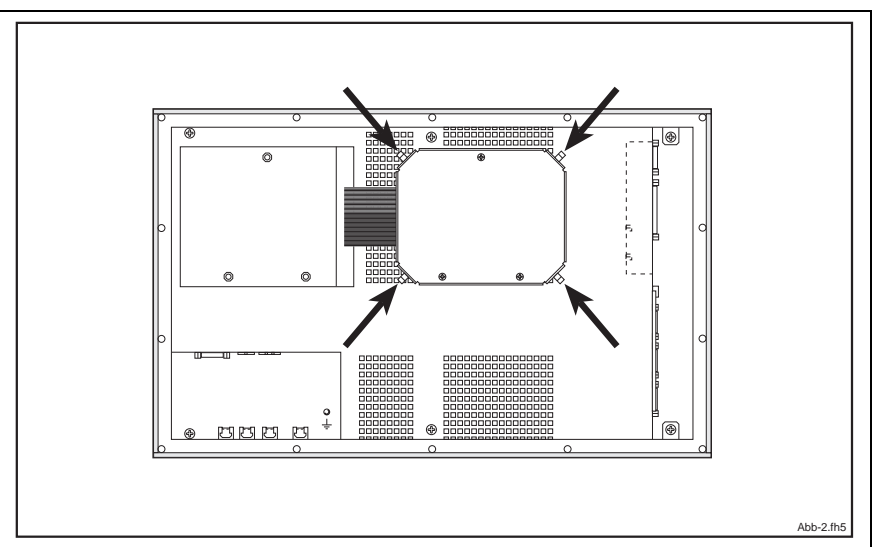

• Loosen the mounting screws of the four spring components (Fig.1-2)

Fig. 1-2: Loosen the four spring components

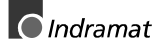

• Pull the spring components as shown in Fig. 1-3 out somewhat and now remove the cover.

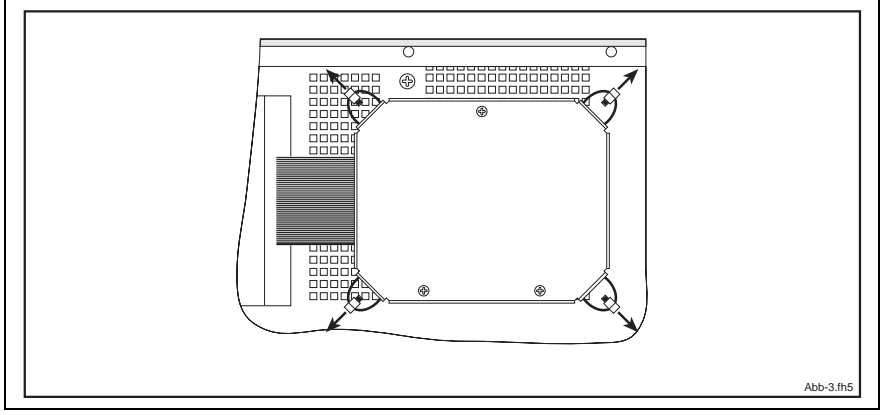

Fig. 1-3: Remove the cover

After removing the four plastic screws, as it shown in Fig. 1-4, remove the carrier panel of the mounting panel and then pull the cable away from the mounting panel.

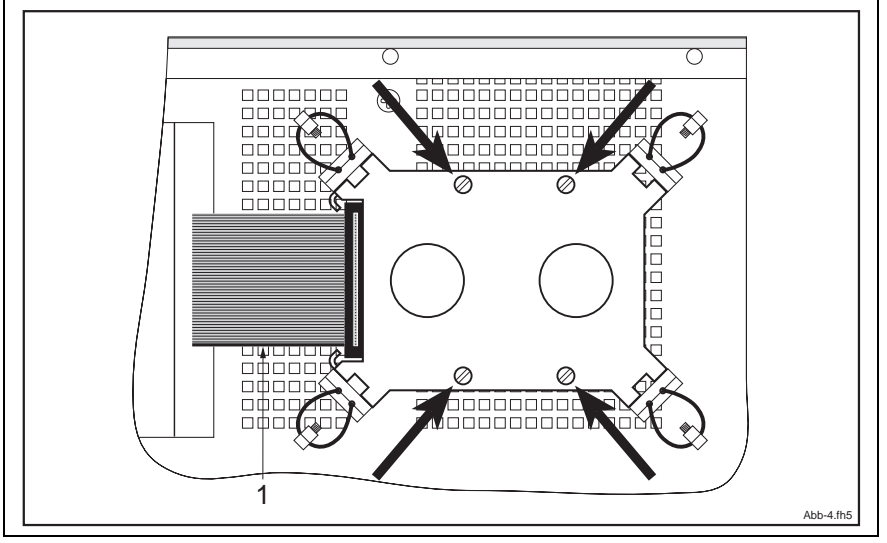

Fig. 1-4: Removing the mounting panel

### **1.2 Mounting the Hard Disk**

- Clip the cable onto the Hard Disk ensuring that the orientation is correct (pin 1).
- Scew Hard Disk onto carrier panel. (Fig.1-4)

**Attention**: **Do not forget the insulating Disc! Fasten the plastic screws carefully!**

- Put cover into place and hook the spring components into place. (Fig.1-3)
- Mount the spring components onto the cover. (Fig.1-2)
- Bring the Hard Disk mounting panel back into place and fasten it. (Fig.1-1)

### **1.3 Entering the New Hard Disk in the BIOS**

- Start the PC.
- Call up the BIOS setup by pressing the keys **Ctrl + Alt + S** during BIOS startup.
- Set values for new Hard Disk (Fixed Disk C:) in: window 1: Standard Setup Options Menu (see 1.5.1)

**Attention**: **The values are specified in the data sheet of the Hard Disk.**

> **Alternativly, the values of numerous Hard Disks can be automatically determined by selecting Hard Disk types "49" and "F1".**

- Check all other BIOS settings
	- (see 1.5.2 as per window 2: Advanced Feature Control Menu)
- Prior to leaving the setup menu, store all settings! (F10)

### **1.4 Installing the Pre-Installed Hard Disk**

#### **1.4.1 DOS**

- The Hard Disks are delivered with an operable DOS.
- Additional pre-installations can be ordered.
- Additional software must be installed by the user as per software instructions.

#### **1.4.2 Windows-NT 3.51**

- The Hard Disks are delivered directly with an operable Windows NT 3.51.
- Additional pre-installations can be ordered.
- Additional software must be installed by the user as per software instructions.

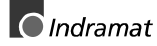

### **1.5 BIOS – Settings**

#### **Window 1: Standard Setup Options Menu**

| Chips and Technologies, Inc. System Configuration Utility |                                      |                                                                         |
|-----------------------------------------------------------|--------------------------------------|-------------------------------------------------------------------------|
| Time <sup>.</sup><br>Date:                                | current time entered<br>current date | Processor: entered by system<br>Coprocessor: entered by system          |
| Disk A <sup>.</sup><br>$Disk B^r$                         | 3.5 Inch, 1.44 MB<br>Not Installed   | Cyl Hd Pre LZ Sec Size<br>values determined automatically with F1       |
| Fixed Disk C:<br>Fixed Disk D:                            | Type 49<br>Not Installed             |                                                                         |
| Base Memory: 640 KB                                       | Extended Memory: as entered on right | <b>BIOS Found:</b><br>entered by system                                 |
| Display:                                                  | EGA or VGA                           |                                                                         |
| ↑↓←→to select entries                                     |                                      |                                                                         |
| + and - to change an entry<br>ESC to exit without saving  |                                      | PgDn for Advanced Feature Control<br>F10 to save then exit<br>Abb-5.fh5 |

Fig. 1-5: window 1: Standard Setup Options Menu

### **Window 2: Advanced Feature Control Menu**

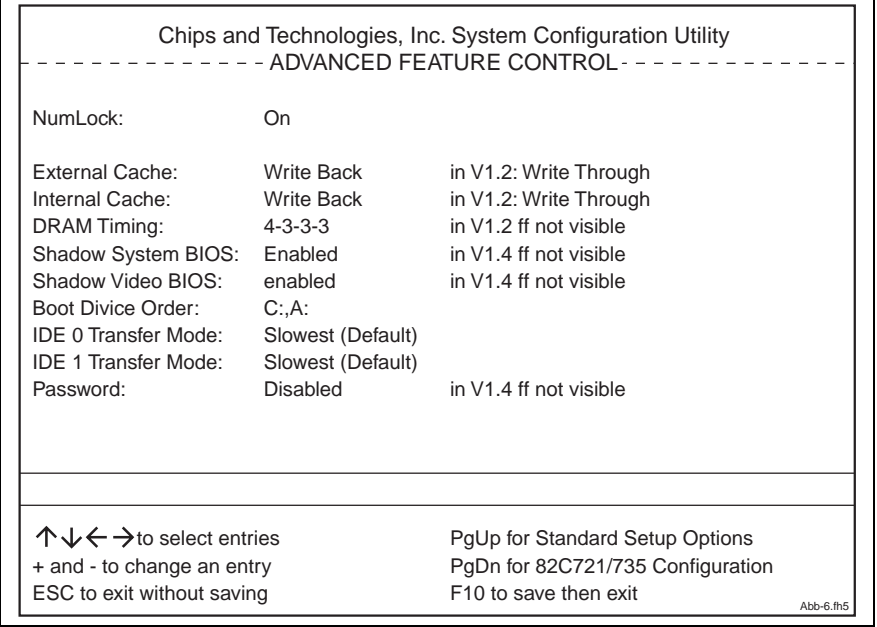

Fig. 1-6: window 2: Advanced Feature Control Menu

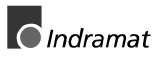

## **2 Figures**

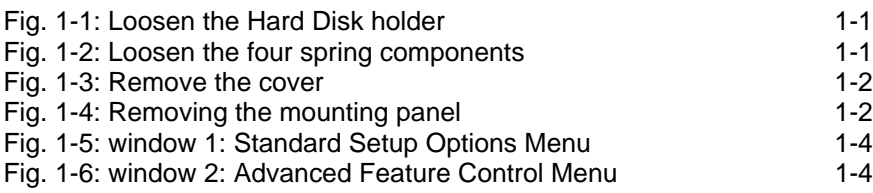

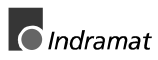

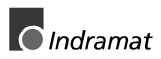

### **3 Index**

#### **A**

Additional software 1-3

#### **B**

BIOS - Settings 1-4

#### **C**

carrier panel 1-2 cover 1-2

#### **H**

Hard Disk holder 1-1

#### **I**

Installing 1-3

#### **M**

Mounting 1-3 mounting panel 1-2

#### **P**

pre-installations 1-3

#### **R**

Removing 1-1

#### **S**

shock 1-1 spring components 1-1

#### **V**

vibrations 1-1

#### **W**

window 1 Standard Setup Options Menu 1-4 window 2 Advanced Feature Control Menu1-4

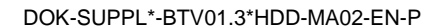

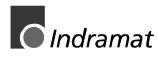

### **Kundenbetreuungsstellen - Sales & Service Facilities**

#### Deutschland – Germany **vom Ausland:** (0) nach Landeskennziffer weglassen!!

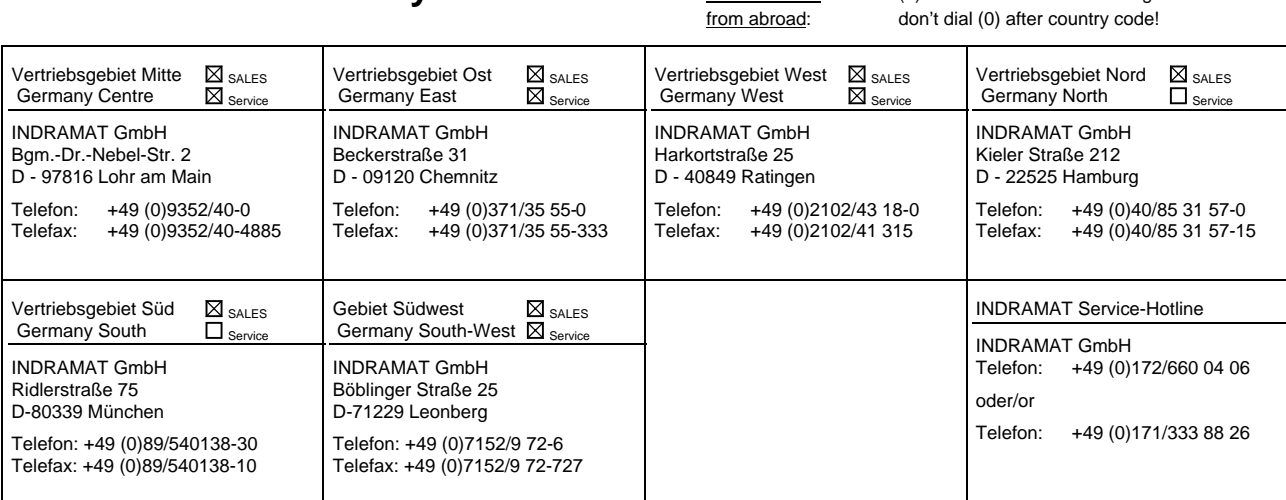

Kundenbetreuungsstellen in Deutschland - Service agencies in Germany

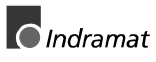

Europa – Europe vom Ausland: (0) nach Landeskennziffer weglassen, 0 nach Landeskennziffer mitwählen!<br>
from abroad: don't dial (0) after country code, dial 0 after country code! from abroad: don't dial (0) after country code,

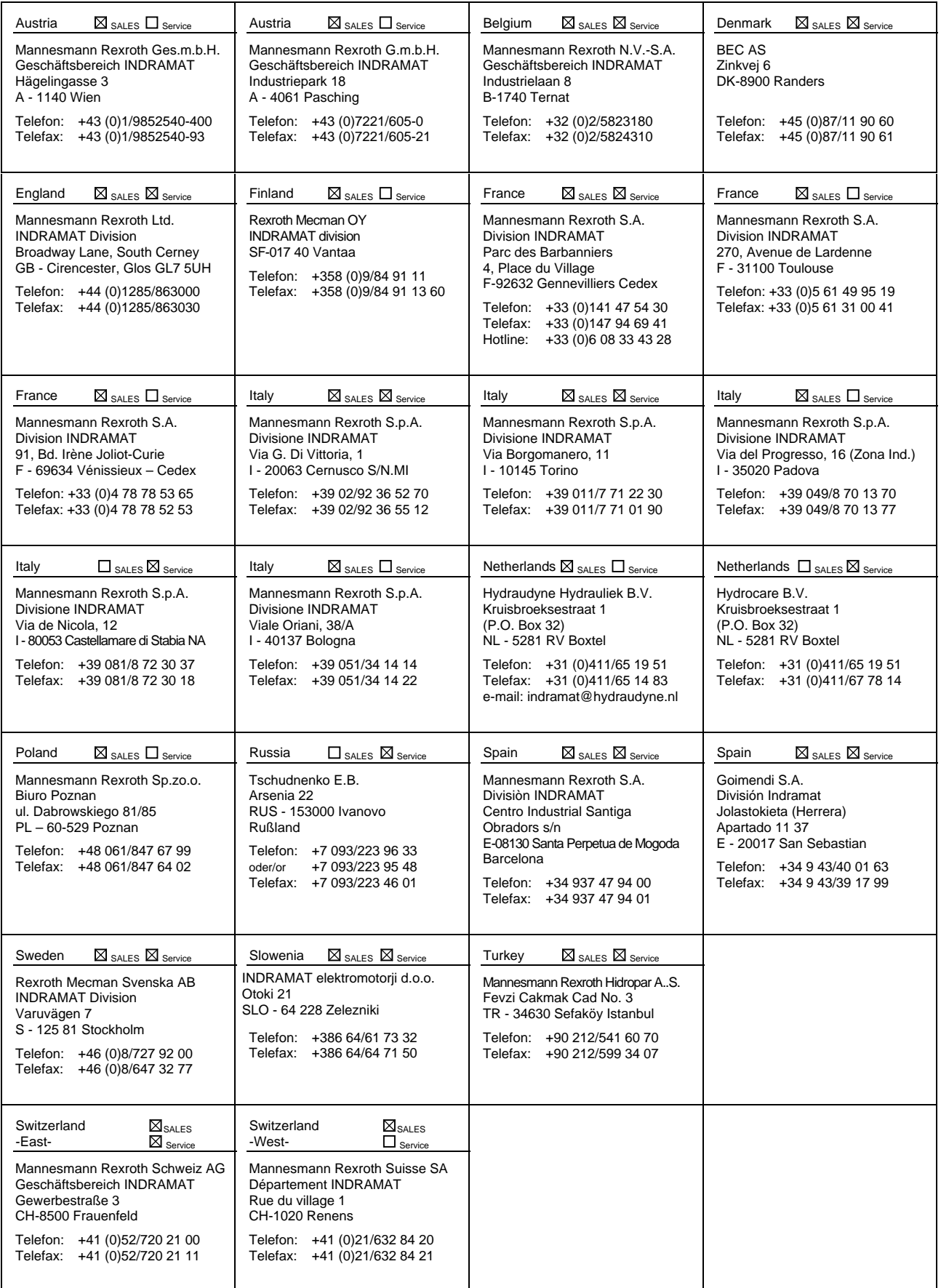

Europäische Kundenbetreuungsstellen (ohne Deutschland) European Service agencies (without Germany)

## Außerhalb Europa - outside Europe vom Ausland: (0) nach Landeskennziffer weglassen!<br>
from abroad: dien't dial (0) after country code!

don't dial (0) after country code!

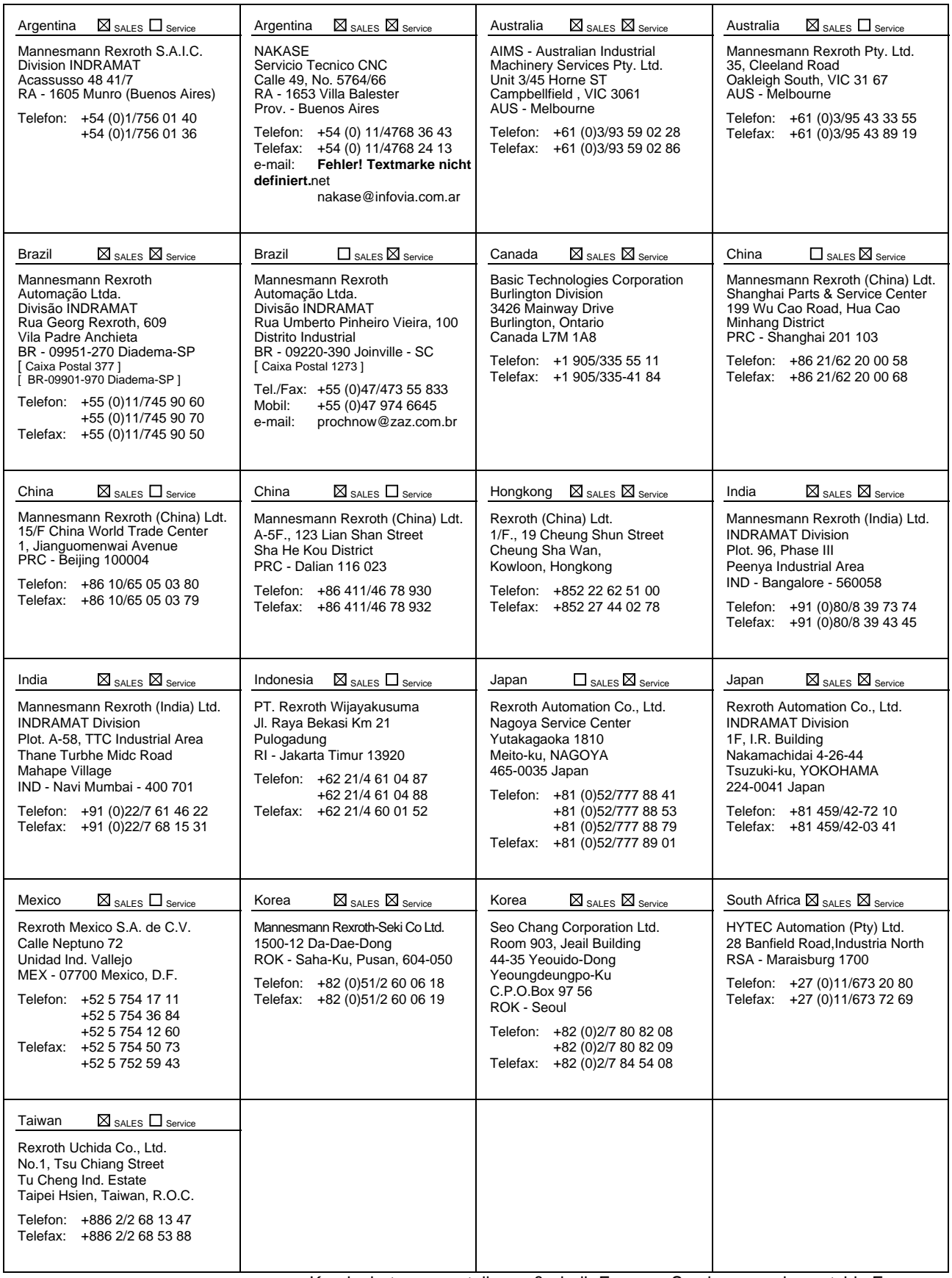

Kundenbetreuungsstellen außerhalb Europa - Service agencies outside Europe

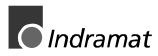

#### **Außerhalb Europa / USA - outside Europe / USA**

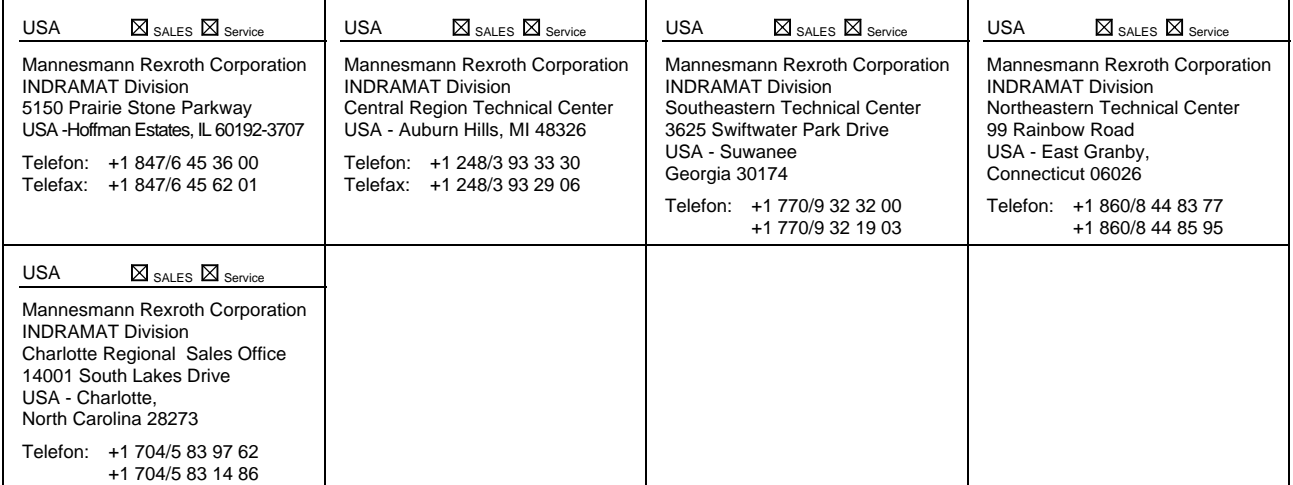

Kundenbetreuungsstellen außerhalb Europa / USA Service agencies outside Europe / USA

#### **Notes**

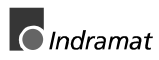

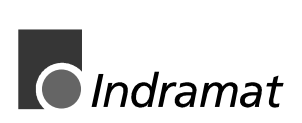